# Reading

### **Operation** points

- ·Select "Read mode" from the menu.
- ·Select the target (internal memory/USB memory).
- ·Select the data, and execute reading.

## Operation details

#### (1)Selecting data read

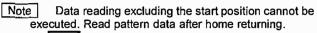

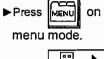

on the standard screen, and open the

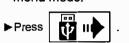

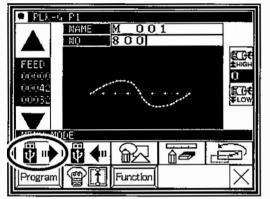

- (2) Select the target (internal memory/USB memory).
  - ►When the screen first opens, the mode to read from the internal memory is selected.

(The mode display at the upper left of the screen is

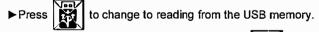

(The mode can also be changed by pressing

Note If the USB memory is not inserted into the USB connector, USB memory icon can not be selected.

► If there is a large amount of data, press

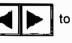

)

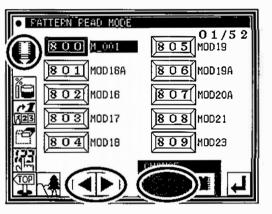

#### (3)Selecting and setting the data

change the screen.

- ► Press the number of the data to be read, and then press
- Note When you read data from the USB memory and select a data number that already exists in the internal memory, a message confirming that you overwrite the data appears. If you do not overwrite

the data, press the

data, press the 📕 icon.

► The read data will be displayed.

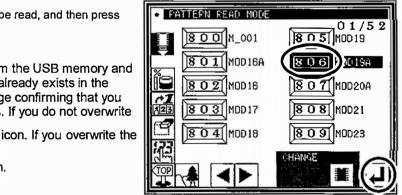

[ Caution ] When the target is the USB memory, do not remove the USB memory during reading. (Doing so may result in data damage.)

- (4) Specifies pattern data number 2
  - Next press number button [6].
  - Then all pattern data which number starts from 86 is displayed.
  - ► At this time, desired pattern number [861] is displayed, then press 861.
  - Note It is also available, if inputs 3 digits in the column as [861] and push 861] button.

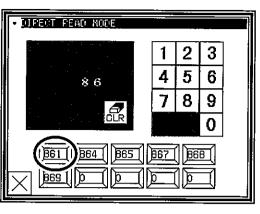

ł

#### (5)Data read complete

Standard screen with the figure of pattern number [861] is displayed.

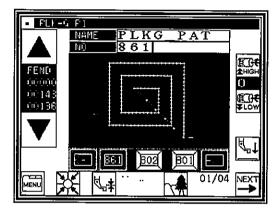